# **Vision Toolbox for MATLAB**

## **License Activation & Management Manual**

**Embedded Target for S32V234 Family of Automotive Vision Processors Version 1.1.0** 

## **Target Based Automatic Code Generation Tools**

For MATLAB™ working with Mathworks Image Processing, Computer Vision and Deep Learning Toolboxes

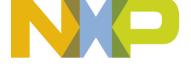

## Summary

| 1 | Activation                | 1-3  |
|---|---------------------------|------|
| 2 | License Troubleshooting   | 2-9  |
| 3 | License Failure           | 3-11 |
| 4 | Locating the Node Host ID | 4-12 |

## 1 Activation

License generation and activation is an important part of your first steps in getting up and running with the NXP Vision Toolbox. Please follow the steps below to obtain a license and install it correctly on your machine. If you encounter issues getting a license, submit a ticket at <a href="http://www.nxp.com/support/sales-and-support:SUPPORTHOME">http://www.nxp.com/support/sales-and-support:SUPPORTHOME</a> describing the issue.

If you have already installed NXP Vision Toolbox and would like a license, please perform the following steps.

#### NOTE

The screenshots below have been taken for a release candidate of NXP Vision supporting S32V234 processor family since the final version was not yet published on the website at the time when this document was created.

However, the entire license registration and installation process for Vision Toolbox revision 1.1.0 RFP will be identical with the one presented below.

### 1. Go to http://www.nxp.com/visiontoolbox

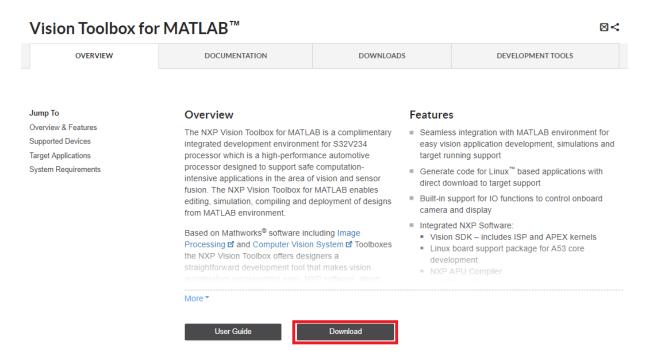

- 2. Click on "Download" button
- 3. Login. If not registered yet, click the Register button to obtain a NXP account

4. Select "Software Licensing and Support" link from your "My Account" view

Em For the most up-to-date technical documents, select Documentation and Tools Updates below. The tool is updated daily and is searchable and sortable by type, revision date and product.

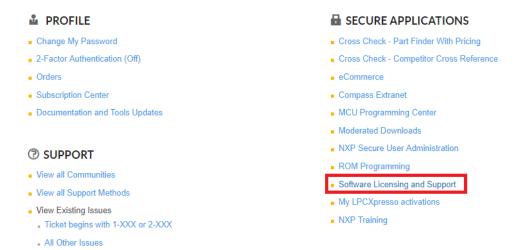

5. Select "Product List" option on the left to see all products you are entitled to use. Within Product Information page, select "Vision Toolbox" link to go to download and license management page

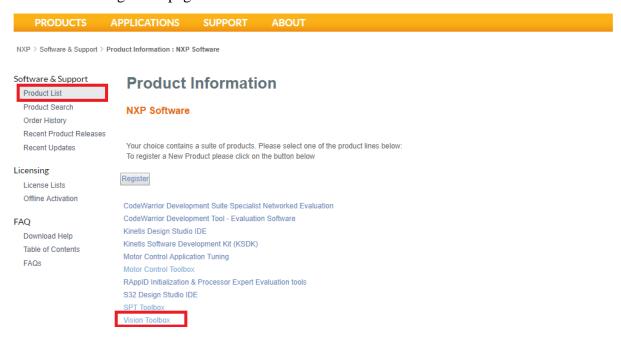

6. For the first-time log-in, the "Software Terms and Conditions" page will be displayed. Click on "I agree" button to consent to the software license agreement.

**NOTE** In case you have a valid NXP account and you are already logged in, this page will be automatically displayed after step 2

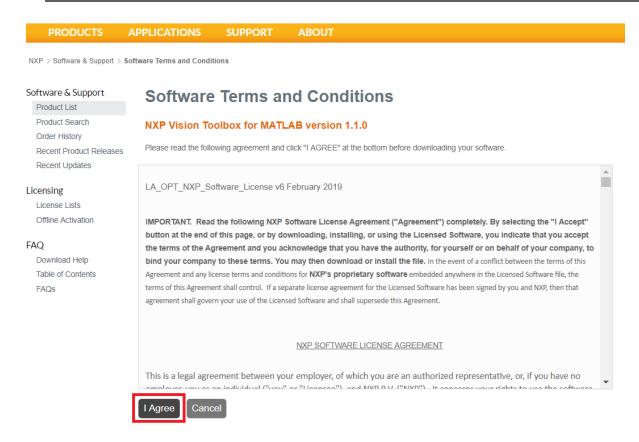

7. Click on "License Keys" tab

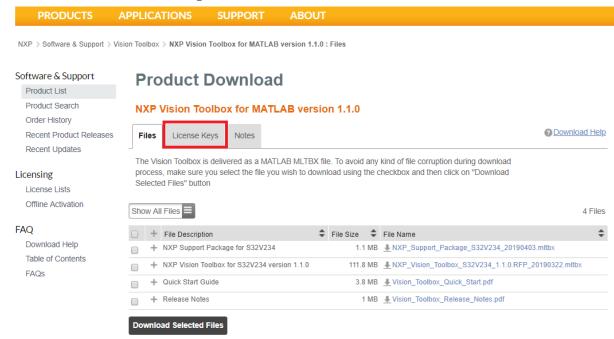

8. Verify if the correct tool and version are identified and then check the box and click on "Generate" button.

NOTE NXP Vision Toolbox is keeping the same licensing scheme between various releases. If you have a valid license generated for the previous release 2018.R1 then you can use it for the newer version 1.1.0 too

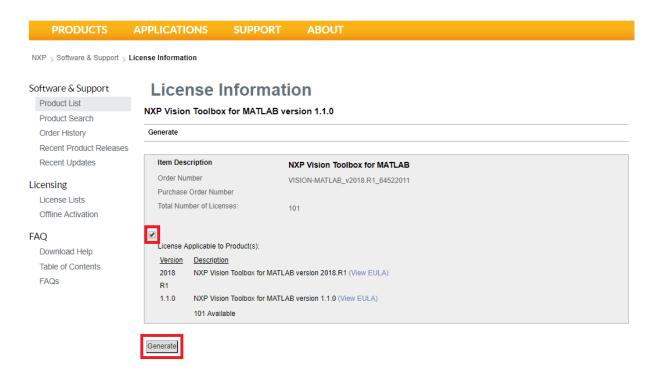

9. Select Disk Serial Number or Ethernet address as the "Node Host ID". If you do not know your Disk Serial Number nor the Ethernet address then go to Locating the Node Host ID to learn how to locate such information, which is needed to generate the license. There is also a link available on this page with details about License Generation.

Enter a name for license to help managing them in case you need to use the Vision Toolbox on multiple computers. (Optional)

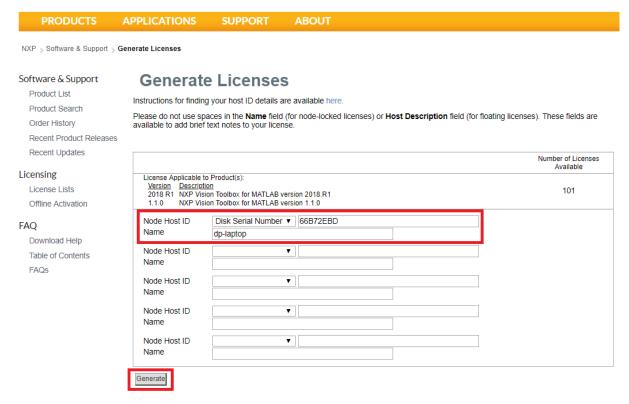

10. Click on "Generate" button to get the license. Verify if the information is correct: Toolbox version, expiration date, Node Host ID

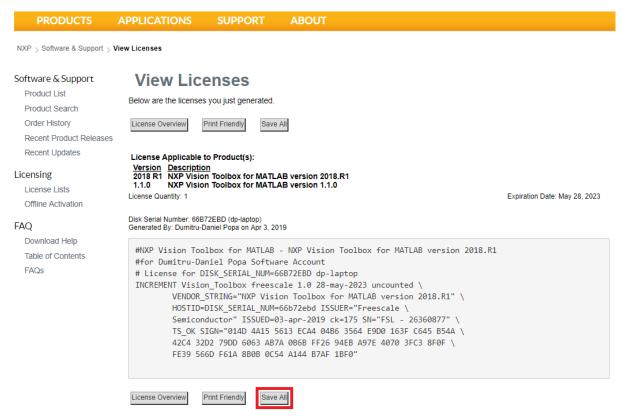

11. Either click on "Save All" or copy and paste the file into a text editor and save the file as "license.dat" into the "Vision Toolbox installed directory\license" folder

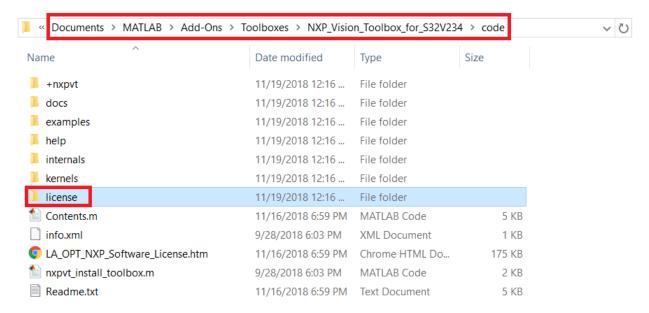

12. License installation is now complete.

## 2 License Troubleshooting

Invoke the nxpvt\_license\_check function to verify the license errors. A list of most common errors can be found here.

```
>> nxpvt_license_check
Error using nxpvt_license_check
License Error: -9, Invalid host. The hostid of this system does not match the hostid specified in the license file.
In case you do not have a license, please go to The NXP Vision Toolbox Web
Site to get a free license or request a demo. Provide the following HostID:
66B7-2EBD
```

If you get an error while using NXP Vision Toolbox indicating a problem with the license, you can try to repair the license at <a href="http://www.nxp.com/visiontoolbox">http://www.nxp.com/visiontoolbox</a>.

- 1. Go to <a href="http://www.nxp.com/visiontoolbox">http://www.nxp.com/visiontoolbox</a> and login.
- 2. Select "Software Licensing and Support\License List" to bring up a listing of your purchased licenses

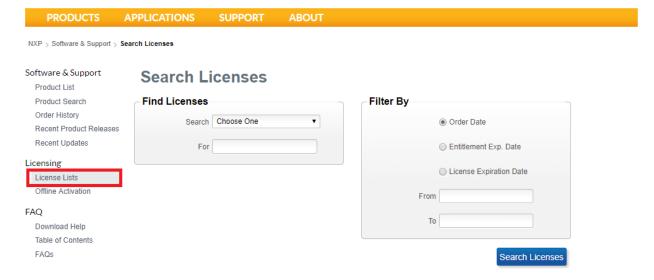

3. Select the one for which you are experiencing the issue.

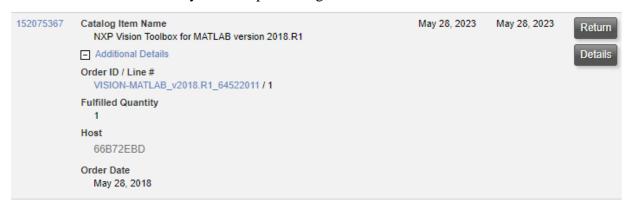

- 4. Now you have a choice. If the error was due to incorrect Host ID, click on the "Return" button. If the error was due to a corrupted license file, click the "Details" button.
  - a. If you clicked "Return", then you will have the opportunity to re-register the license for a new Host ID.
  - b. If you clicked "Details" then you will have the opportunity to re-save the license file to your PC.

If this fails to resolve your issue, see License Failure.

## 3 License Failure

If you followed the steps under <u>License Troubleshooting</u>, and this did not solve your issue, then there is some other problem occurring. Should this happen, submit a ticket at <a href="http://www.nxp.com/support/sales-and-support:SUPPORTHOME">http://www.nxp.com/support/sales-and-support:SUPPORTHOME</a> and provide the Host ID and any license error code that is provided in the error window.

## 4 Locating the Node Host ID

If the Disk ID is used for the Node Host ID in the Vision Toolbox software license, there are some different ways to obtain this:

### A. From MATLAB Command

- 1. Open Matlab
- 2. In Command Window, enter "nxpvt license check".
- 3. The Host ID is returned in case no valid license was found

#### B. From DOS Command

- 1. Open CMD Prompt on the HDD partition the Vision Toolbox is installed
- 2. In CMD Prompt window, enter "vol c:"
- 3. Host ID is the value that follows Volume Serial Number

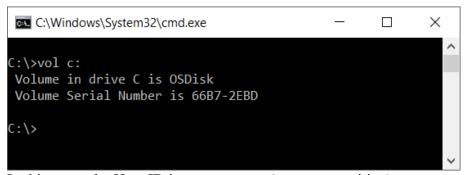

In this example, Host ID is: 66b72ebd (not case sensitive)

If the Ethernet address is used for the Node Host ID in the Vision Toolbox software license, please follow these steps to obtain it:

- 1. Open CMD Prompt on the HDD partition the Vision Toolbox is installed
- 2. In CMD Prompt window, enter "ipconfig/all"
- 3. Host ID is the value of the first Ethernet adaptor listed

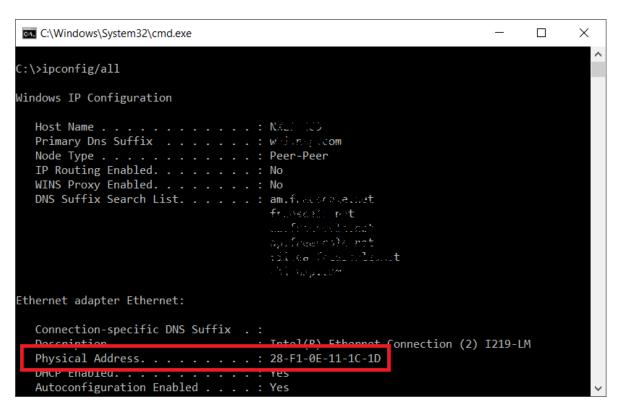

In this example, Host ID is: 28F10E111C1D

#### How to Reach Us:

Home Page: www.nxp.com

Web Support:

www.nxp.com/support

Information in this document is provided solely to enable system and software implementers to use NXP Semiconductor products. There are no express or implied copyright licenses granted hereunder to design or fabricate any integrated circuits or integrated circuits based on the information in this document.

NXP Semiconductor reserves the right to make changes without further notice to any products herein. NXP Semiconductor makes no warranty, representation or guarantee regarding the suitability of its products for any particular purpose, nor does Freescale Semiconductor assume any liability arising out of the application or use of any product or circuit, and specifically disclaims any and all liability, including without limitation consequential or incidental damages. "Typical" parameters that may be provided in NXP Semiconductor data sheets and/or specifications can and do vary in different applications and actual performance may vary over time. All operating parameters, including "Typicals", must be validated for each customer application by customer's technical experts. NXP Semiconductor does not convey any license under its patent rights nor the rights of others. NXP Semiconductor products are not designed, intended, or authorized for use as components in systems intended for surgical implant into the body, or other applications intended to support or sustain life, or for any other application in which the failure of the NXP Semiconductor product could create a situation where personal injury or death may occur. Should Buyer purchase or use NXP Semiconductor products for any such unintended or unauthorized application, Buyer shall indemnify and hold NXP Semiconductor and its officers, employees, subsidiaries, affiliates, and distributors harmless against all claims, costs, damages, and expenses, and reasonable attorney fees arising out of, directly or indirectly, any claim of personal injury or death associated with such unintended or unauthorized use, even if such claim alleges that NXP Semiconductor was negligent regarding the design or manufacture of the part.

MATLAB, Simulink, Stateflow, Handle Graphics, and Real-Time Workshop are registered trademarks, and TargetBox is a trademark of The MathWorks, Inc.

Microsoft and .NET Framework are trademarks of Microsoft Corporation.

Flexera Software, FlexIm, and FlexNet Publisher are registered trademarks or trademarks of Flexera Software, Inc. and/or InstallShield Co. Inc. in the United States of America and/or other countries.

NXP, the NXP logo, CodeWarrior and ColdFire are trademarks of NXP Semiconductor, Inc., Reg. U.S. Pat. & Tm. Off. Flexis and Processor Expert are trademarks of NXP Semiconductor, Inc. All other product or service names are the property of their respective owners

©2019 NXP Semiconductors. All rights reserved.

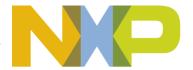